# 云面试系统操作指南

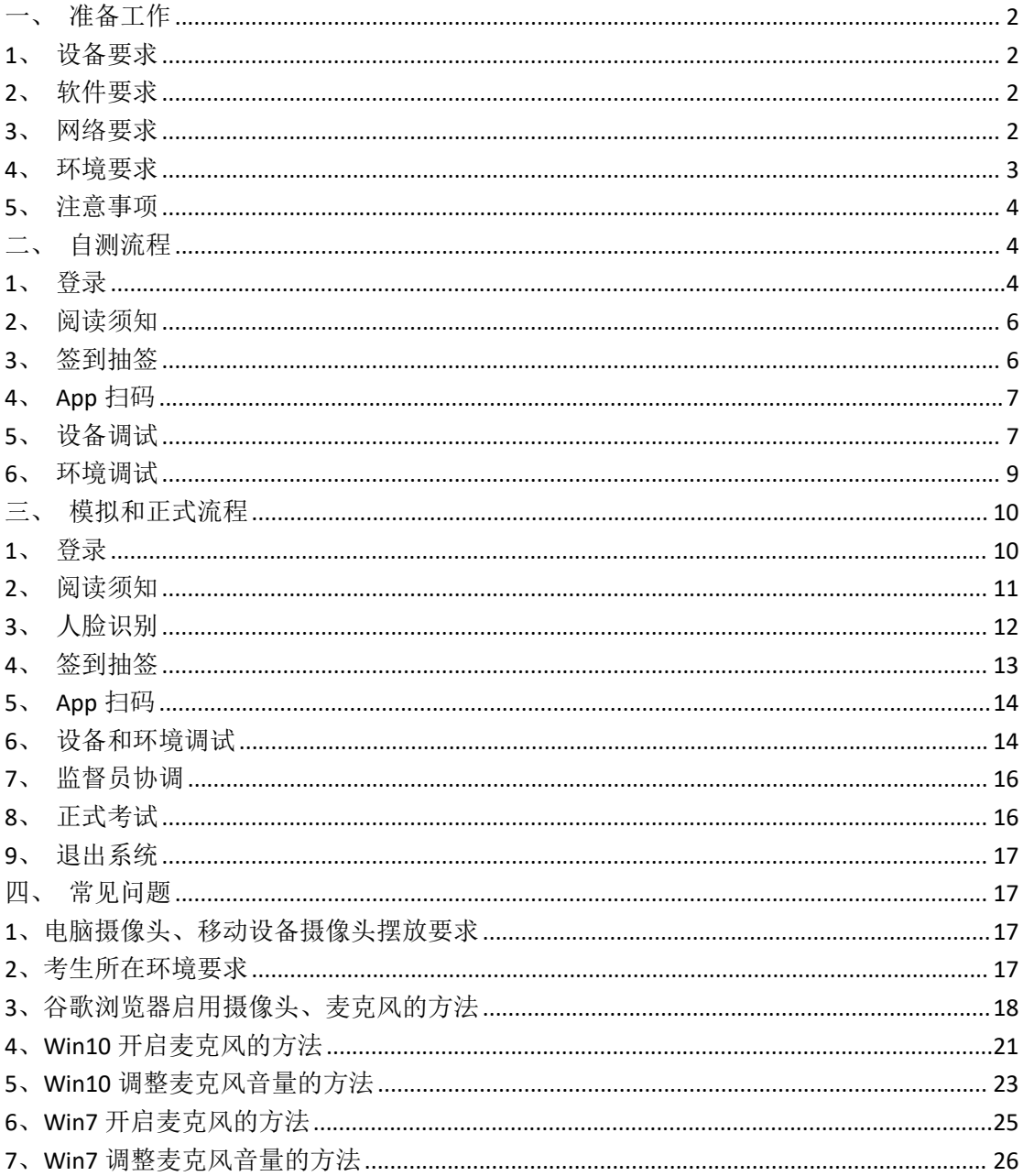

### <span id="page-1-0"></span>一、准备工作

- <span id="page-1-1"></span>1、设备要求
- 主摄像设备:

(1)操作系统:Windows 7(含,但不推荐 windows8)以上, 或 MacOs;

(2)内存:4G(含)以上(可用内存至少 2G 以上);

(3)网络:确保可连接互联网且网络稳定,尽量使用有线连接, 推荐 20Mbps;

(4)摄像头:计算机自带摄像头或外接正常摄像头;

(5)麦克风:计算机自带或外接正常麦克风。

辅摄像设备:一台手机或平板。

#### <span id="page-1-2"></span>2、软件要求

 电脑终端安装谷歌浏览器,没有的请到谷歌浏览器官网 https://www.google.cn/chrome/下载;安卓移动终端可安装"太 亚云考试"APP 客户端(推荐使用)。苹果移动端手机打开"太 亚云考试"小程序。

<span id="page-1-3"></span>3、网络要求

需要 20Mbps, 若网络不稳定, 请主摄像设备与辅摄像设备使用 不同网络。不推荐使用如学校,餐厅,酒店等公共网络,防止网 络拦截。

<span id="page-2-0"></span>4、环境要求

- 封闭安静的房间,房间内照明条件良好,不逆光
- 考生必须现场独立参加面试,严禁与其他无关人员接触
- 主摄像设备置于考生正前方,摄像头正对考生,能清晰拍摄 考生面试期间正面视频及后方场景,清晰录制考生面试期间 きょうしょう きょうしょう しゅうしょく こうしょう きょうかい こうしょう こうしょう こうしょう
- 辅摄像设备,固定在考生侧后方 1.5 米处,与水平线大约呈 45 度夹角斜向下拍摄,能清晰拍摄到电脑的屏幕画面、桌面、 考生及周边环境

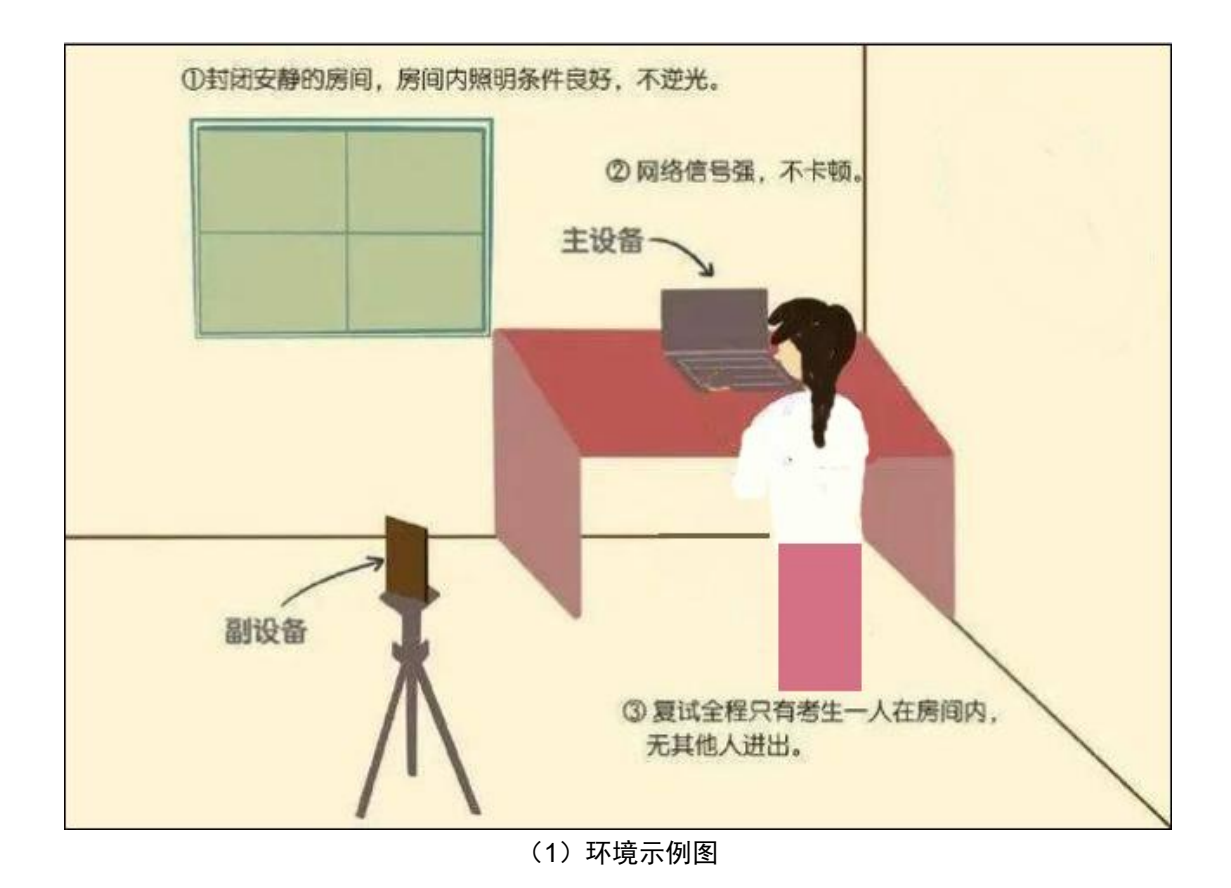

<span id="page-3-0"></span>5、注意事项

- 主摄像设备(申脑)须紧靠墙角摆放, 考生周边不得出现书 籍、纸张、与考试无关的电子设备等物品,如因考生不按照 要求操作,导致考官在评判时认定有作弊行为,责任由考生 自负。
- 辅(手机)摄像设备面试全程调为静音状态
- 电力充足: 主、辅摄像设备须确保电力充足, 避免停电、断 电对考试造成影响;
- 保持亮屏与呼入限制: 主、辅设备要关闭定时息屏功能, 考 试期间保持无通讯呼入(无通讯呼入方式小提醒:呼叫转移、 手机管家来电拦截、退出微信等通讯软件登录等方式,建议 考生根据各自移动终端实际情况采取措施)
- 退出所有与考试无关软件或程序, 如 360 卫士、腾讯电脑管 家、联想电脑管家等杀毒软件、屏幕监控工具、直播协助工 具,避免设备占用冲突。
- 确保房间宽带或无线网络畅通,用于监控的手机网络信号强, 确保面试期间不间断,面试视频顺利上传。为确保设备终端 正常在线,建议电脑及移动终端使用不同上网方式

#### <span id="page-3-1"></span>二、自测流程

- <span id="page-3-2"></span>1、登录
- 打开谷歌浏览器进去打开电脑谷歌浏览器, 登入网址 https://ms.gd-pa.cn, 并选择对应批次, 点击"进入考试"按

## 钮,跳转至登录页面。

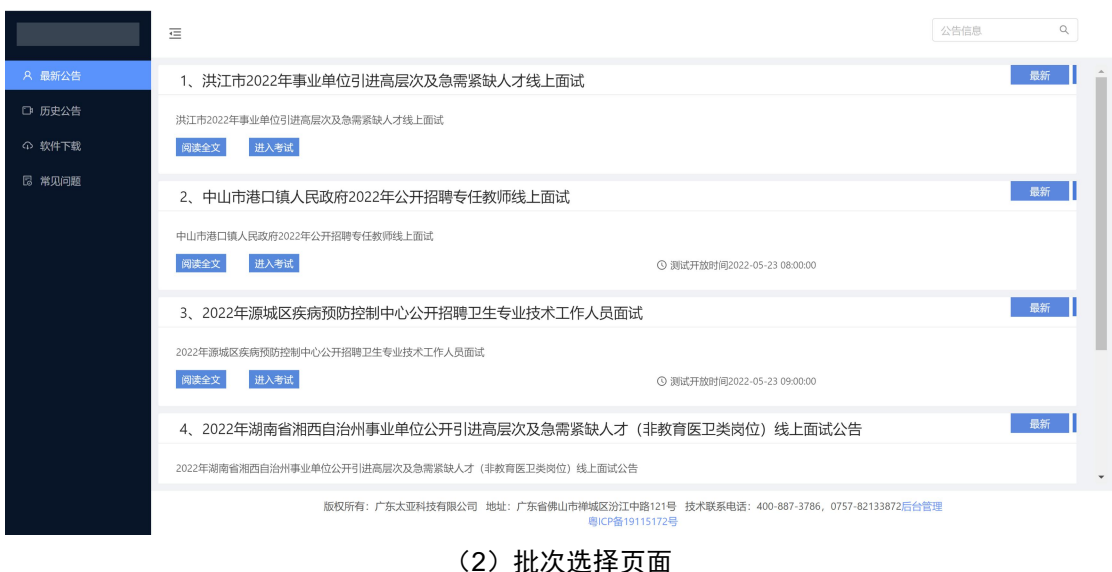

跳转至登录页面

A.系统会先行调用摄像头与麦克风测试,请允许设备使用 B.选择对应方式:安卓手机请扫描左下方二维码下载考试专用 APP,苹果手机可使用微信扫描小程序码使用。

C.输入报名时填入的手机号码,选择考生身份,输入验证码后, 点击获取验证码,待获取验证码后输入手机验证码,登录即可

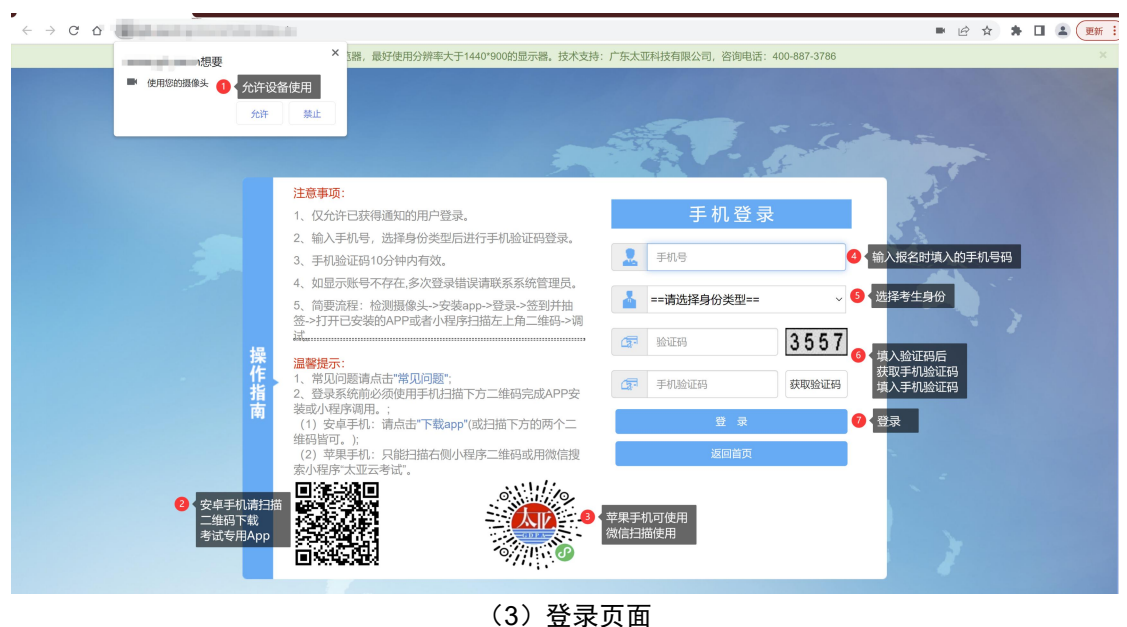

# <span id="page-5-0"></span>2、阅读须知

# 进入系统后阅读考试须知

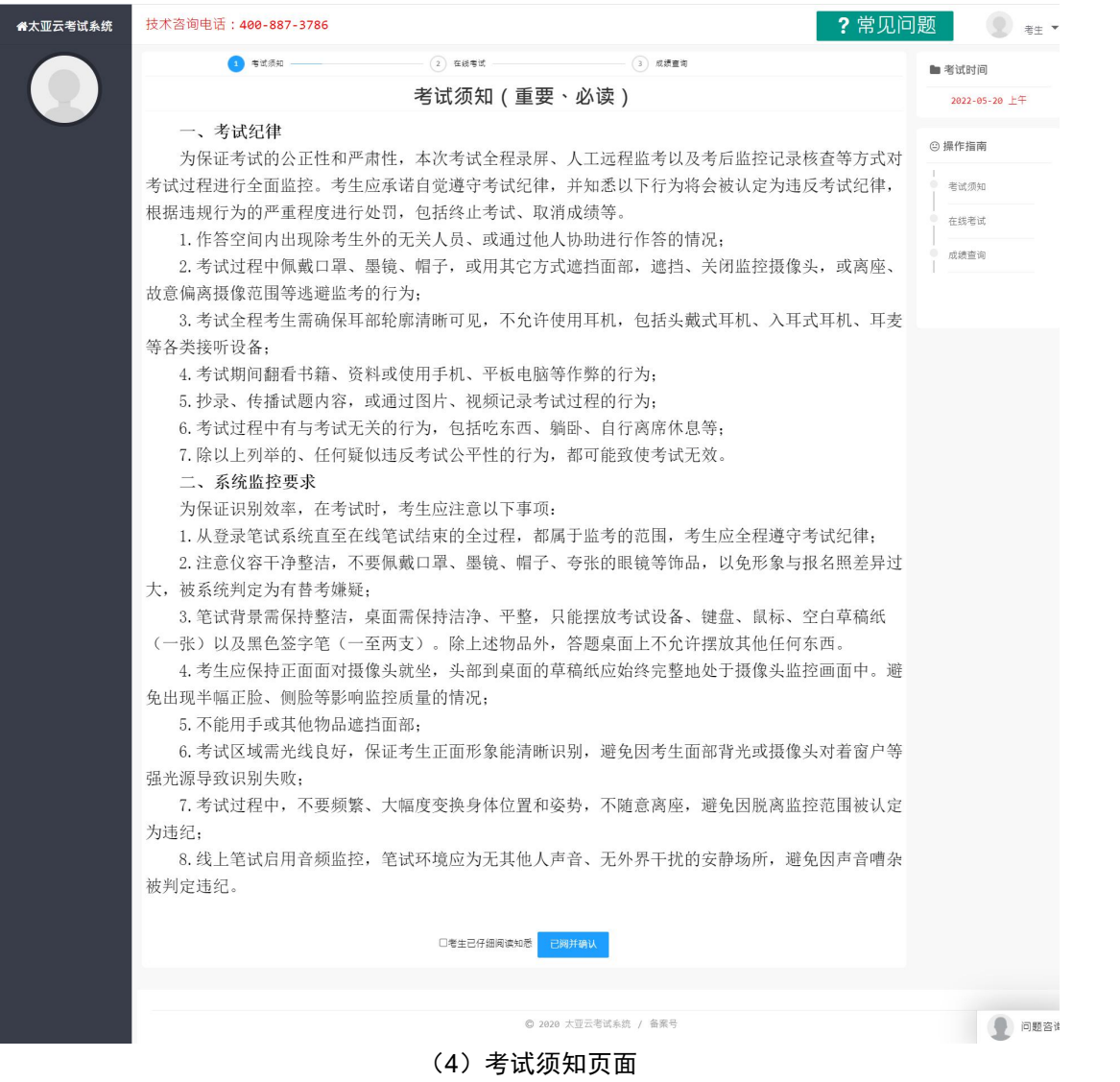

# <span id="page-5-1"></span>3、签到抽签

阅读考试须知并确认后即可进行签到,系统自动滚动抽签

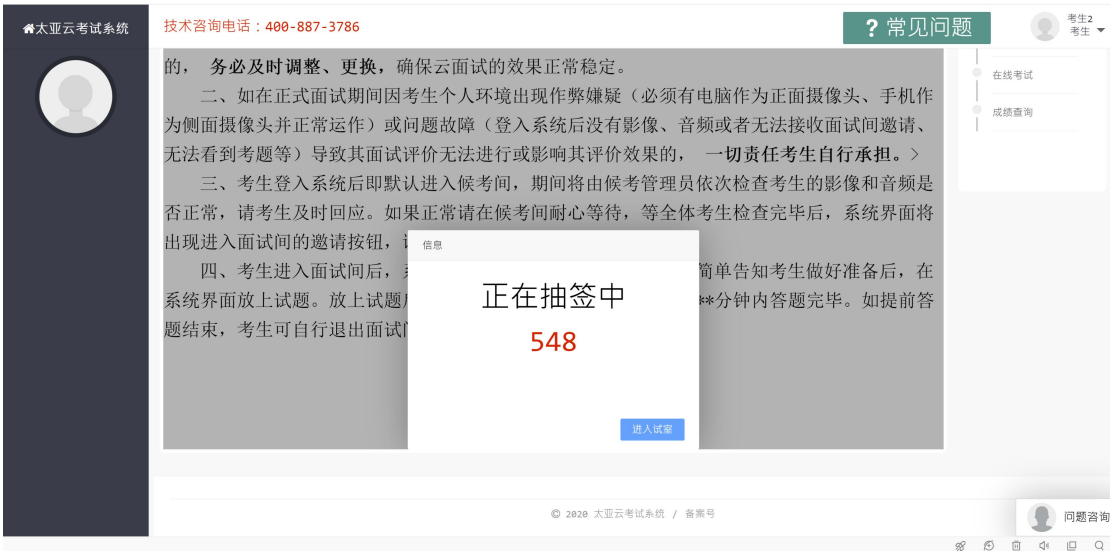

(5)签到并抽签

<span id="page-6-0"></span>4、App 扫码

进入系统页面后使用"太亚云考试 APP"进行扫码打开即是打开 侧面摄像。

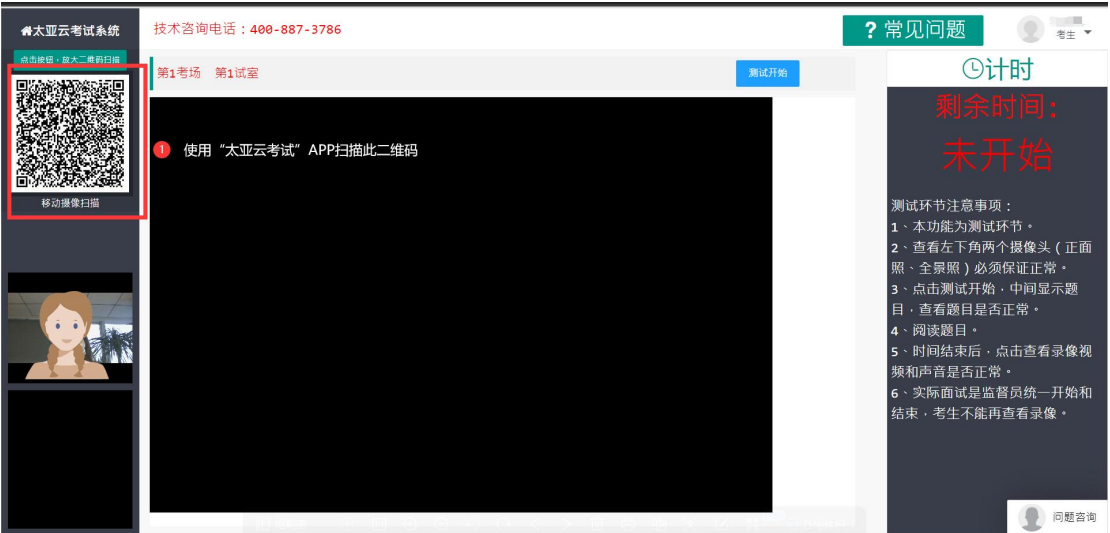

(7)二维码扫描方式

- <span id="page-6-1"></span>5、设备调试
- 考生手机或平板扫码后:左下角分别看到正面摄像头与全景 摄像头

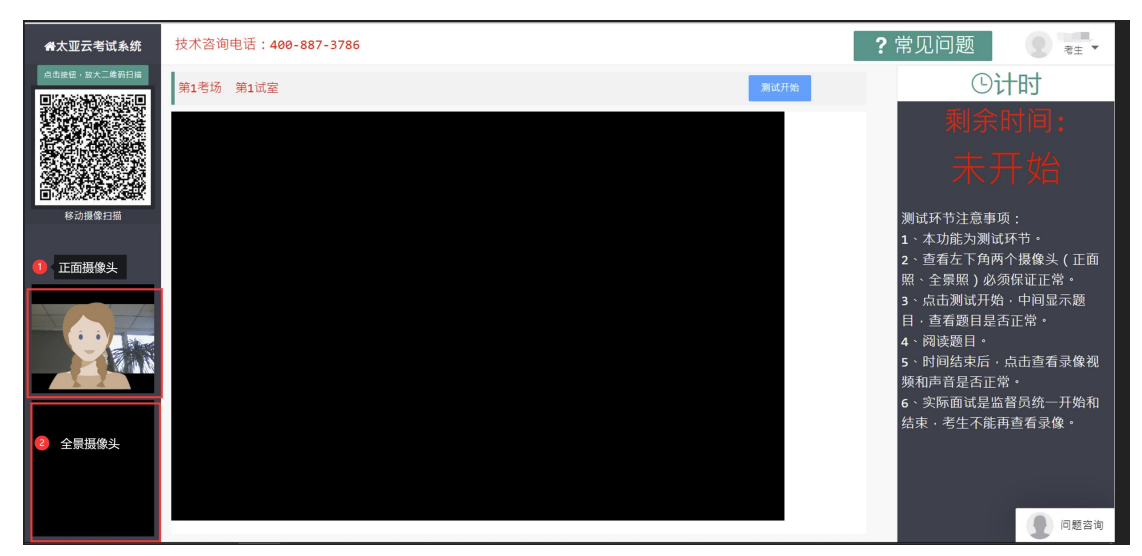

(8)正辅摄像头显示位置

点击页面上方的"测试开始"按钮按照提示进行测试

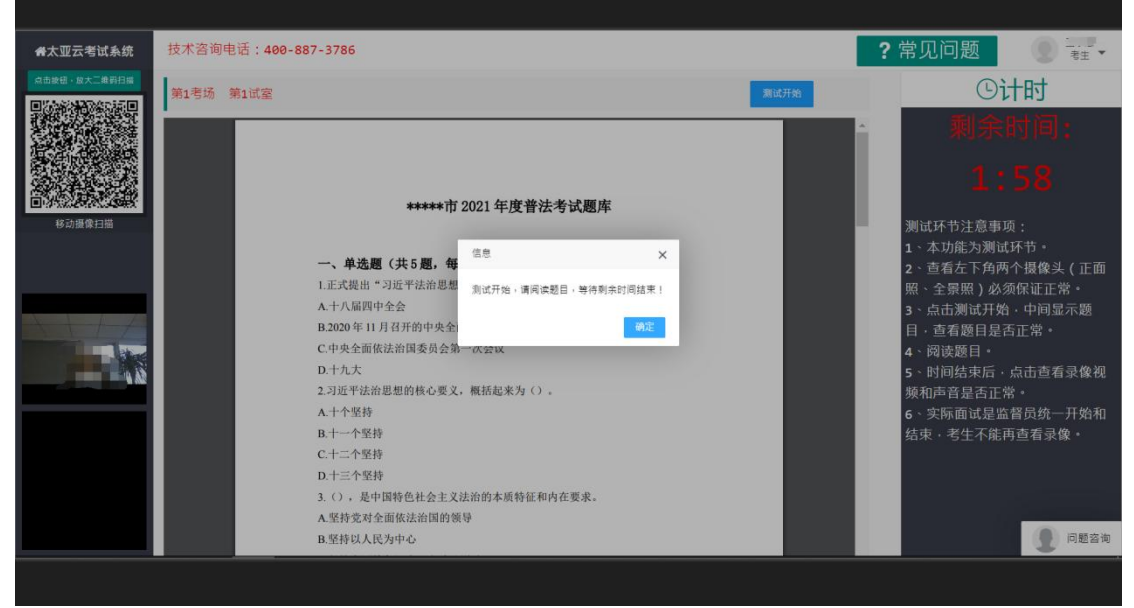

(9)测试开始

测试完成后可以查看录像:

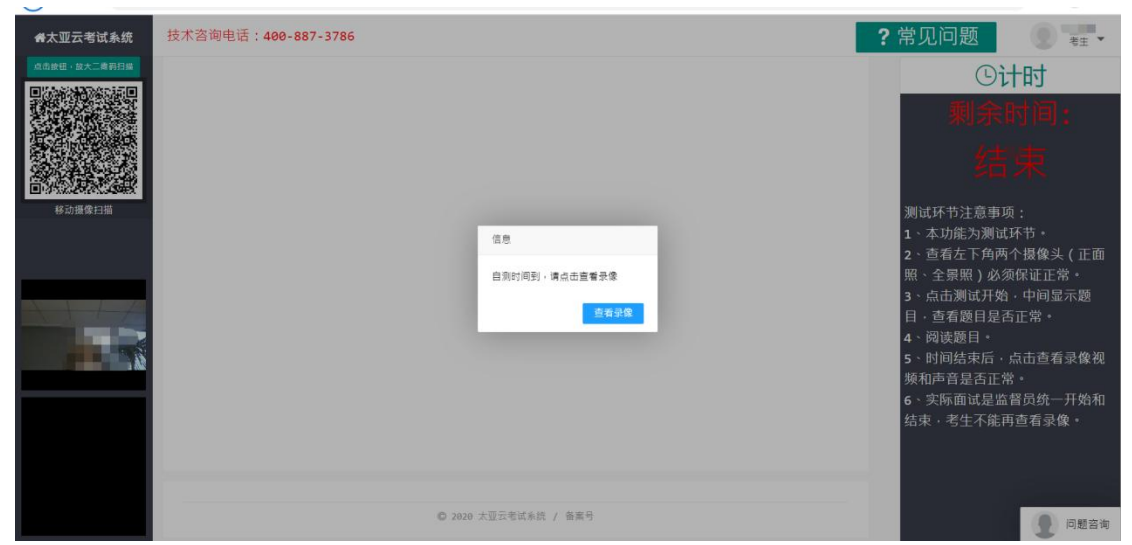

(10)查看录像

查看完录像后,请按照实际情况点击"视频正常"或"视频

异常"按钮

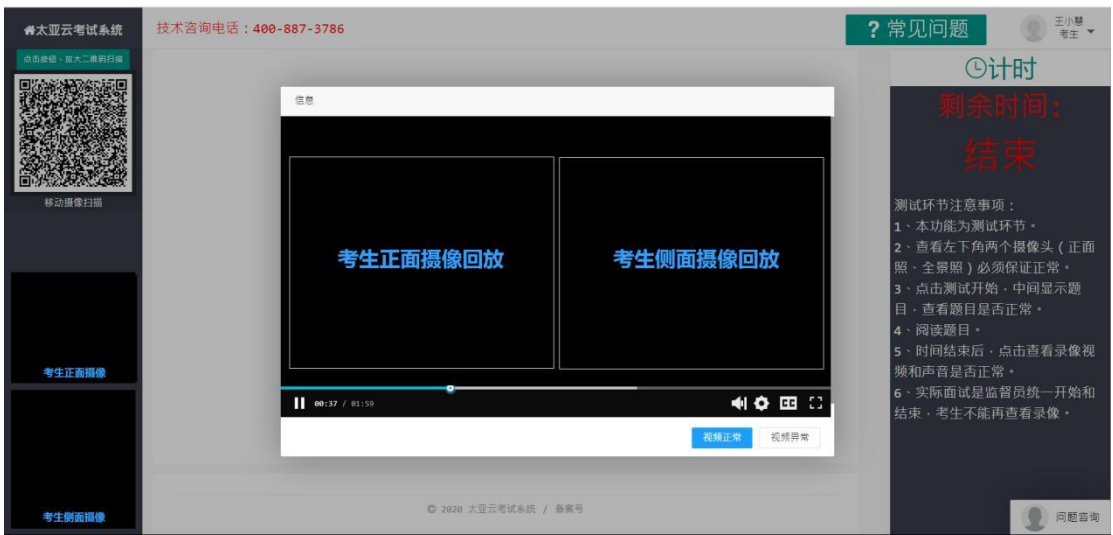

(11)回放录像界面

- <span id="page-8-0"></span>6、环境调试
- 扫码完成后即可按照示例图进行设备位置调试,设备如下摆 放即可。
- 主摄像设备置于考生正前方,摄像头正对考生,能清晰拍摄 考生面试期间正面视频及后方场景,清晰录制考生面试期间

きょうしょう きょうしょう しゅうしょく こうしょう きょうかい こうしょう こうしょう こうしょう

● 辅摄像设备,固定在考生侧后方 1.5 米处, 与水平线大约呈 45 度夹角斜向下拍摄,能清晰拍摄到电脑的屏幕画面、桌面、 考生及周边环境

可根据电脑左下角的两个摄像头对照,进行位置和环境调整。

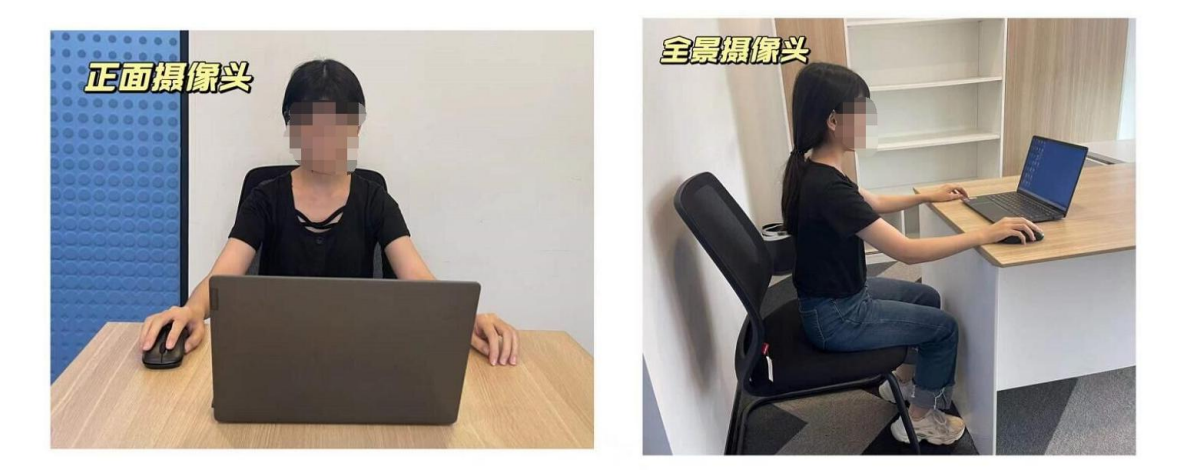

(12)摄像头调整模板

### <span id="page-9-0"></span>三、模拟和正式流程

- <span id="page-9-1"></span>1、登录
- 打开谷歌浏览器进去打开电脑谷歌浏览器, 登入网址 https://ms.gd-pa.cn,并选择对应批次,点击"进入考试"按 钮,跳转至登录页面。

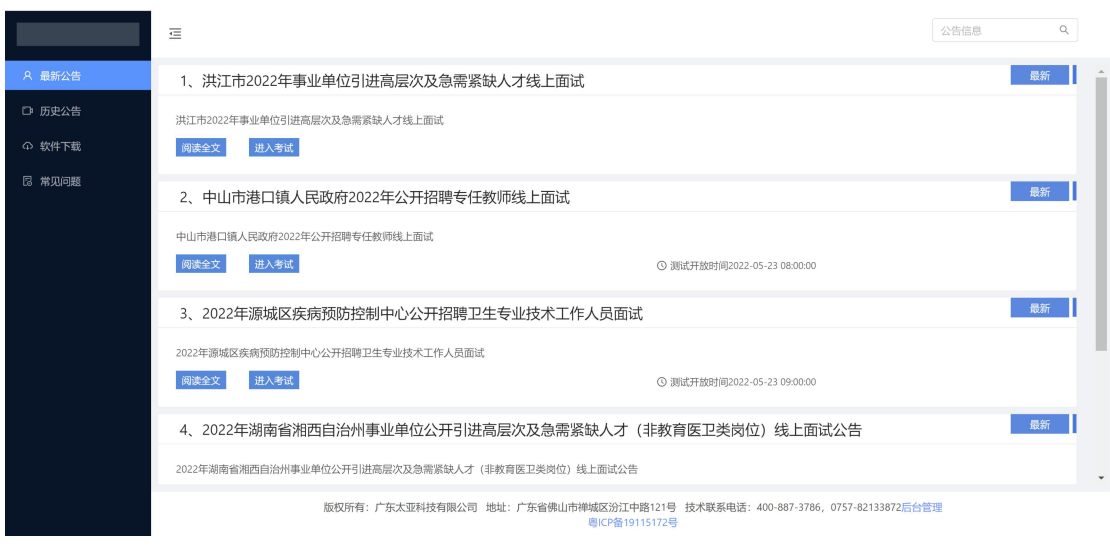

(13)批次选择页面

跳转至登录页面

A.系统会先行调用摄像头与麦克风测试,请允许设备使用 B.选择对应方式:安卓手机请扫描左下方二维码下载考试专用 APP,苹果手机可使用微信扫描小程序码使用。

C.输入报名时填入的手机号码,选择考生身份,输入验证码后, 点击获取验证码,待获取验证码后输入手机验证码,登录即可

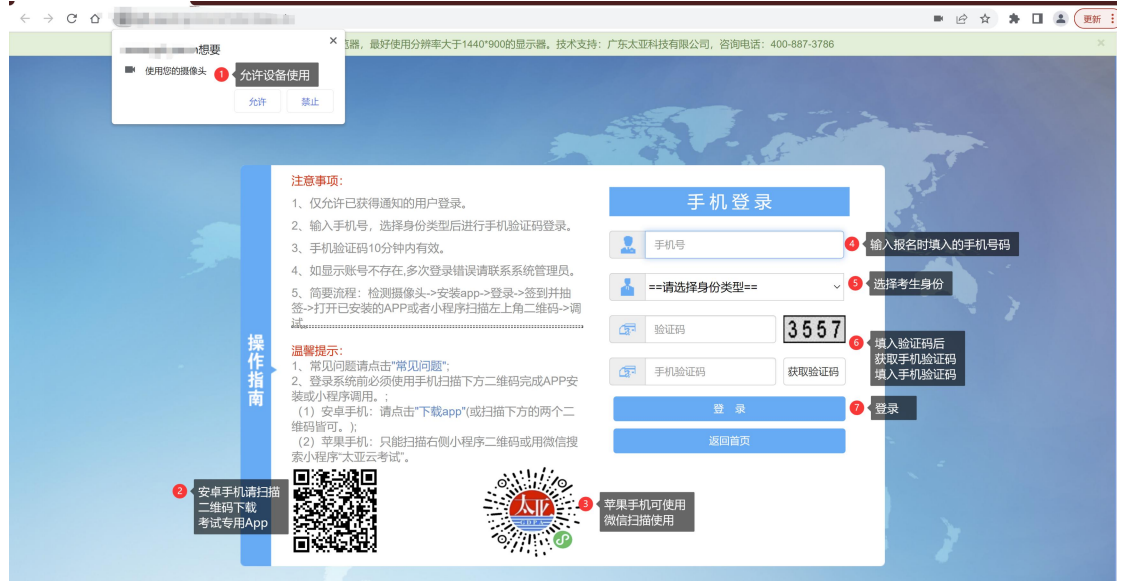

(14)登录页面

<span id="page-10-0"></span>2、阅读须知

# 进入系统后阅读考试须知

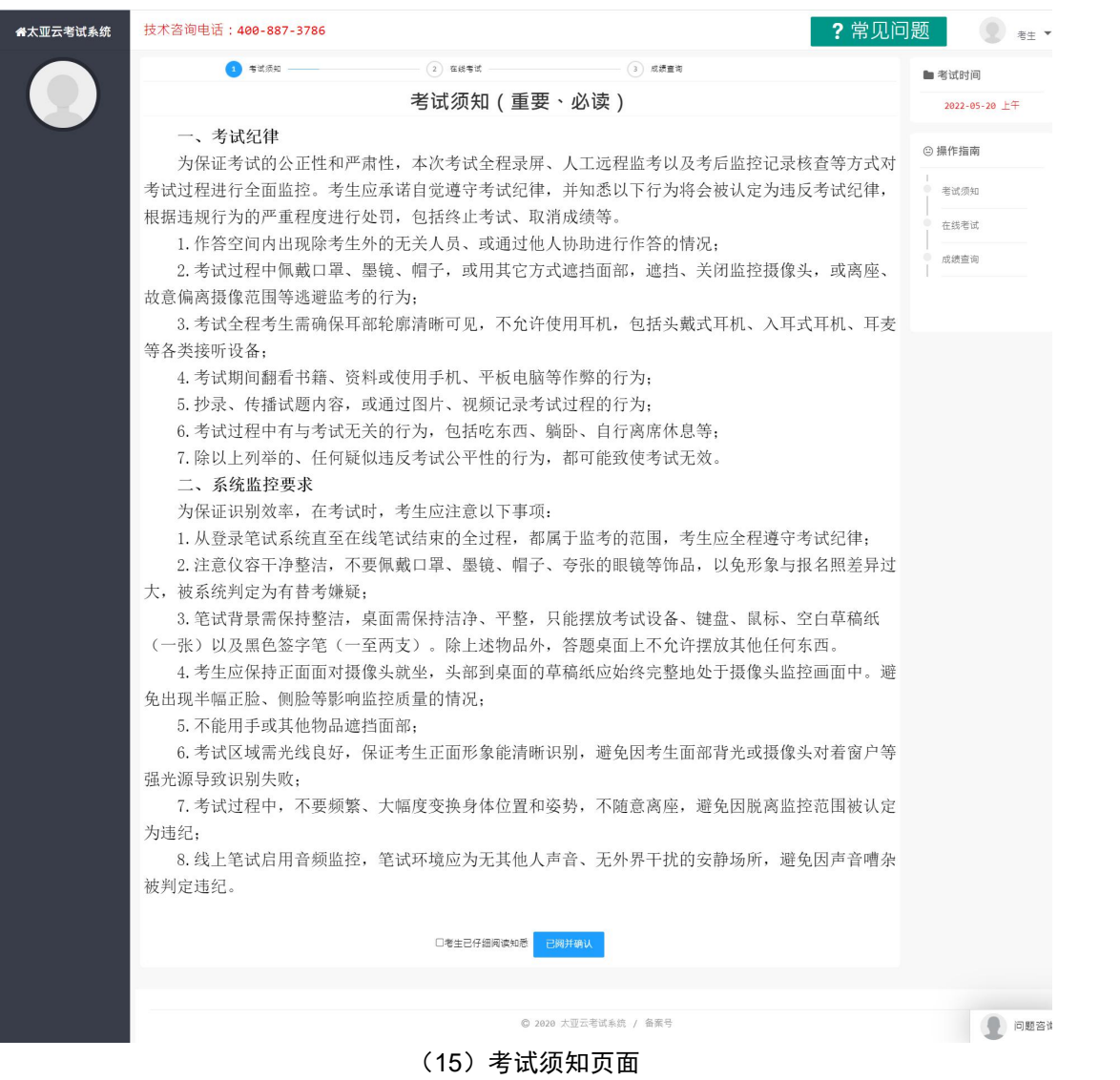

<span id="page-11-0"></span>3、人脸识别

阅读考试须知并确认后即可进入人脸识别页面:

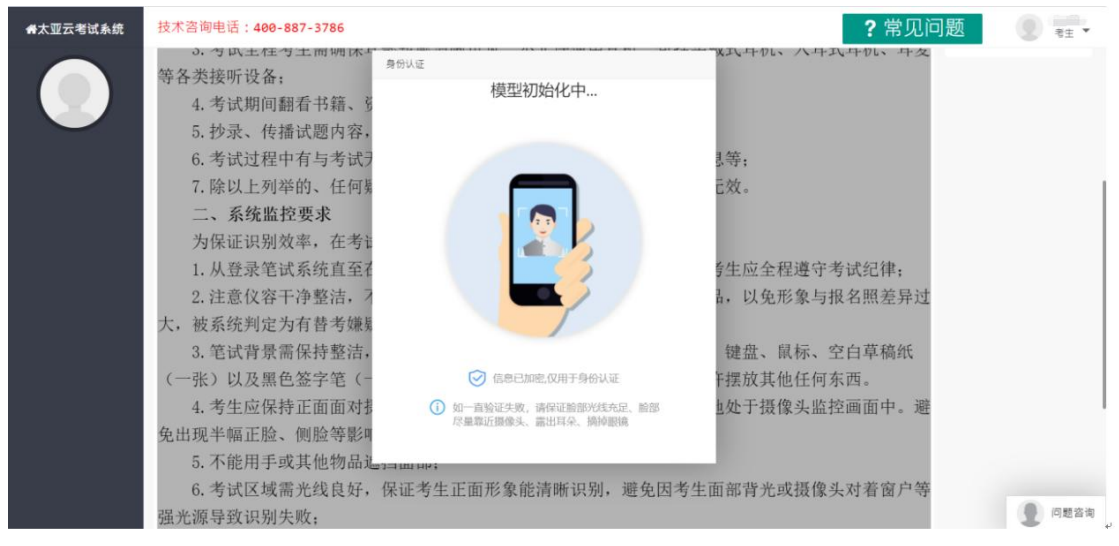

(16)模型初始化

在初始化后请按照页面人脸识别提示进行操作,操作完成后即可

进行抽签;

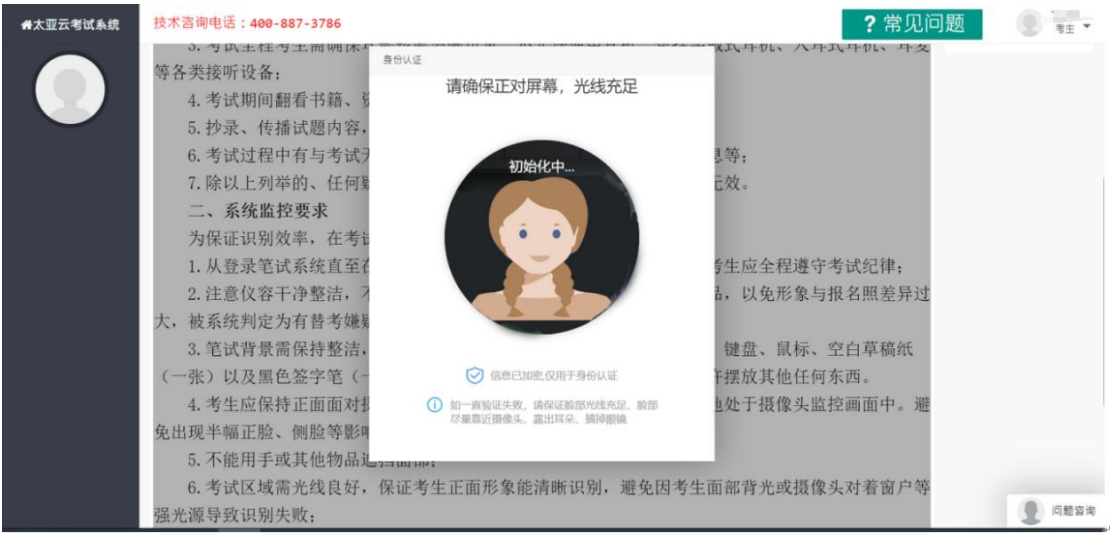

(17) 识别过程

#### <span id="page-12-0"></span>4、签到抽签

阅读考试须知并确认后即可进行签到,系统自动滚动抽签

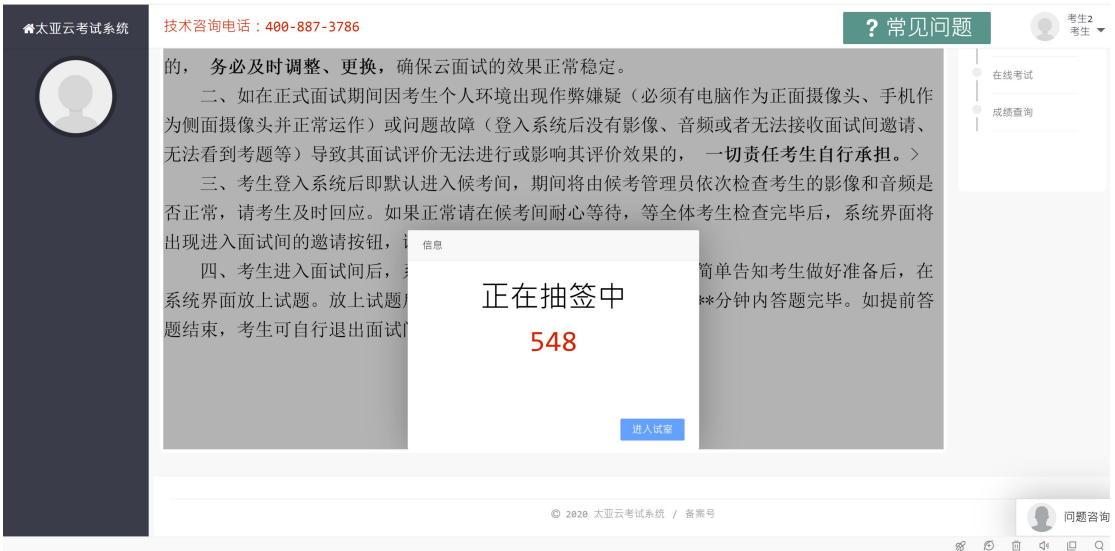

(18)签到并抽签

<span id="page-13-0"></span>5、App 扫码

进入系统页面后使用"太亚云考试 APP"进行扫码打开即是打开 侧面摄像。

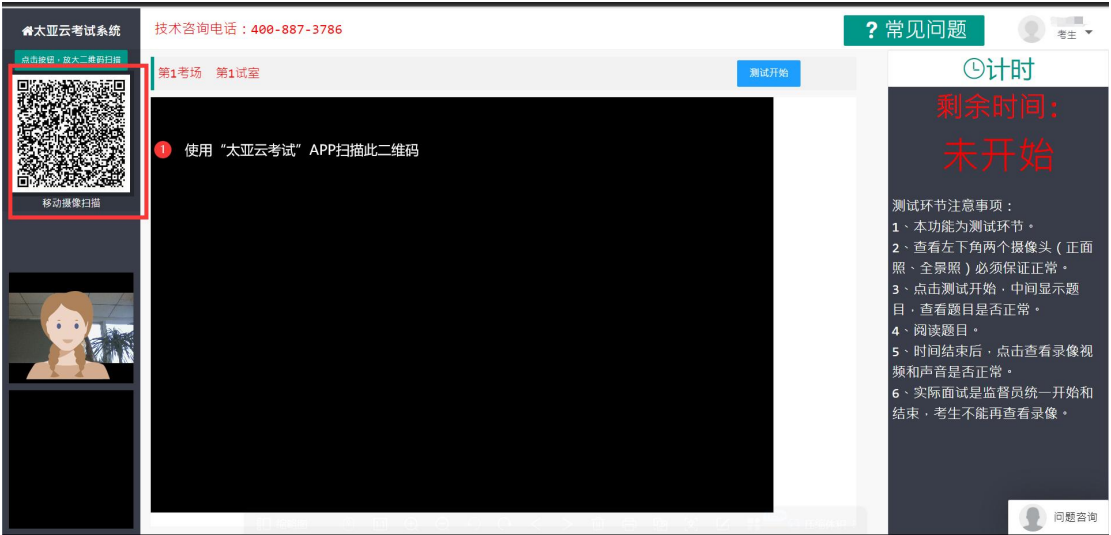

(19)二维码扫描方式

- <span id="page-13-1"></span>6、设备和环境调试
- 考生手机或平板扫码后:左下角分别看到正面摄像头与全景 摄像头

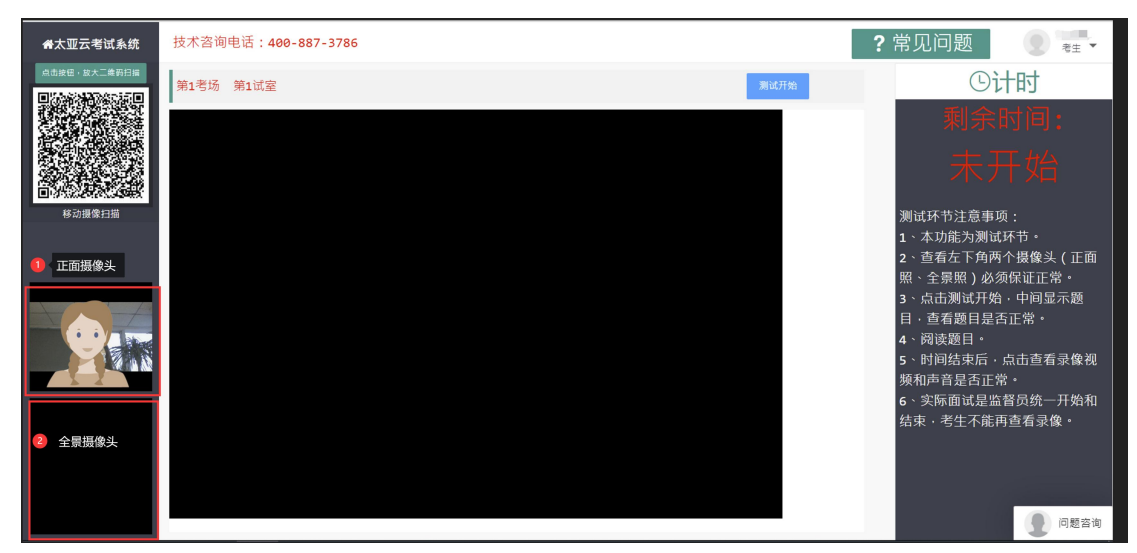

(20)正辅摄像头显示位置

- 扫码完成后即可按照示例图进行设备位置调试,设备如下摆 放即可。
- 主摄像设备置于考生正前方,摄像头正对考生,能清晰拍摄 考生面试期间正面视频及后方场景,清晰录制考生面试期间 きょうしょう きょうしょう しゅうしょく こうしょう きょうかい こうしょう こうしょう こうしょう
- 辅摄像设备, 固定在考生侧后方 1.5 米处, 与水平线大约呈 45 度夹角斜向下拍摄,能清晰拍摄到电脑的屏幕画面、桌面、 考生及周边环境
- 可根据电脑左下角的两个摄像头对照,进行位置和环境调整。

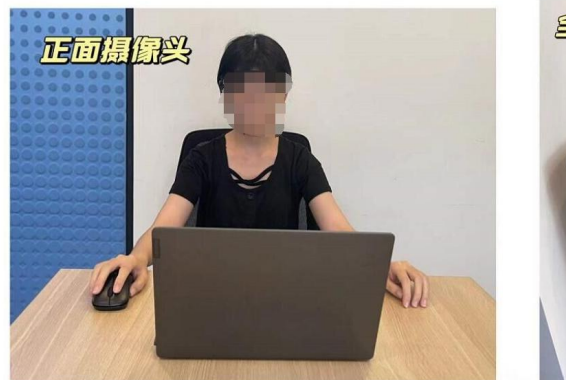

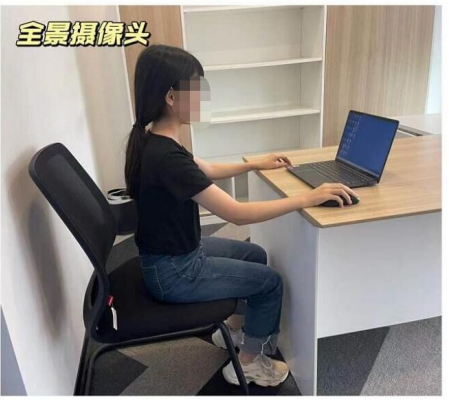

(21)对照模板

<span id="page-15-0"></span>7、监督员协调

进入系统后,左下角可以看到自己正面和侧面摄像头,正中间是 监督员摄像头,按照监督员提示进行下一环节操作:

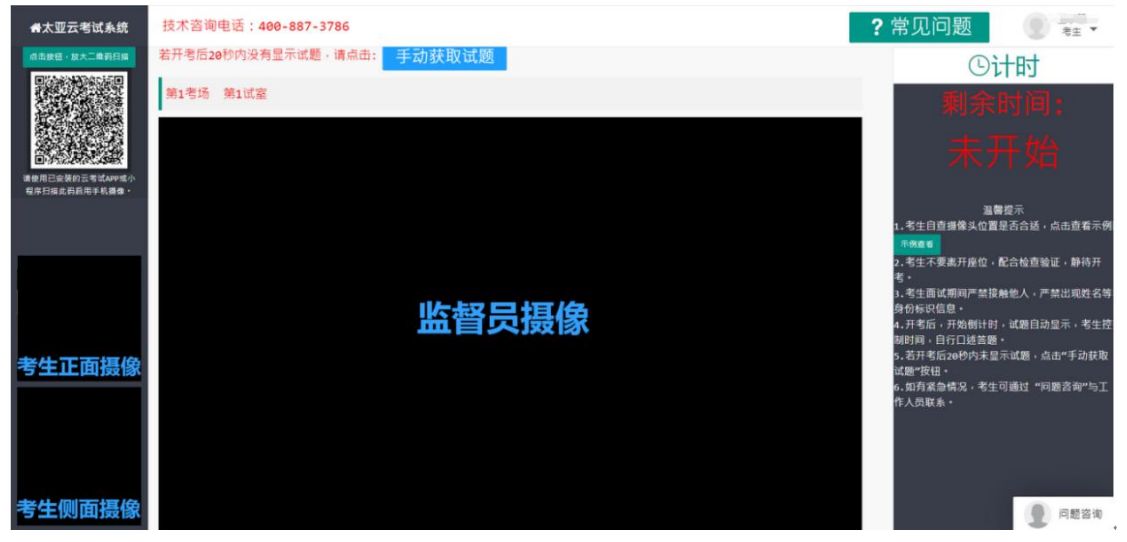

(22)监督员调整

<span id="page-15-1"></span>8、正式考试

试题会在开考时自动弹出页面正中间,如在开考后 20 秒内没有 显示试题,请点击"手动获取试题"即可:

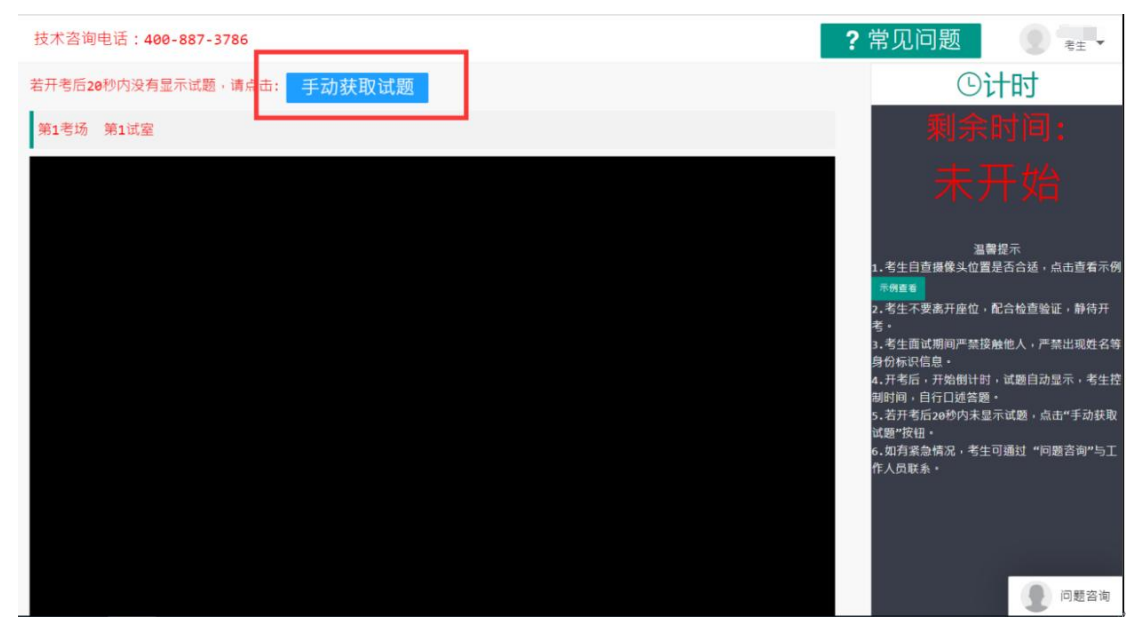

(23)手动获取试题

<span id="page-16-0"></span>9、退出系统

考试结束后,关闭浏览器与退出手机程序即可

## <span id="page-16-1"></span>四、常见问题

<span id="page-16-2"></span>1、电脑摄像头、移动设备摄像头摆放要求

电脑置于考生正前方,电脑摄像头正对考生,清晰拍摄考生 面试期间正面视频,清晰录制考生面试期间音频。

移动摄像头置于考生侧后方,与考生—电脑—移动终端三点 形成约 45°角,并最终将移动设备固定在能够拍摄到考生桌面、 考生电脑桌面及考生的位置,全程拍摄考试过程。

摆放示例:

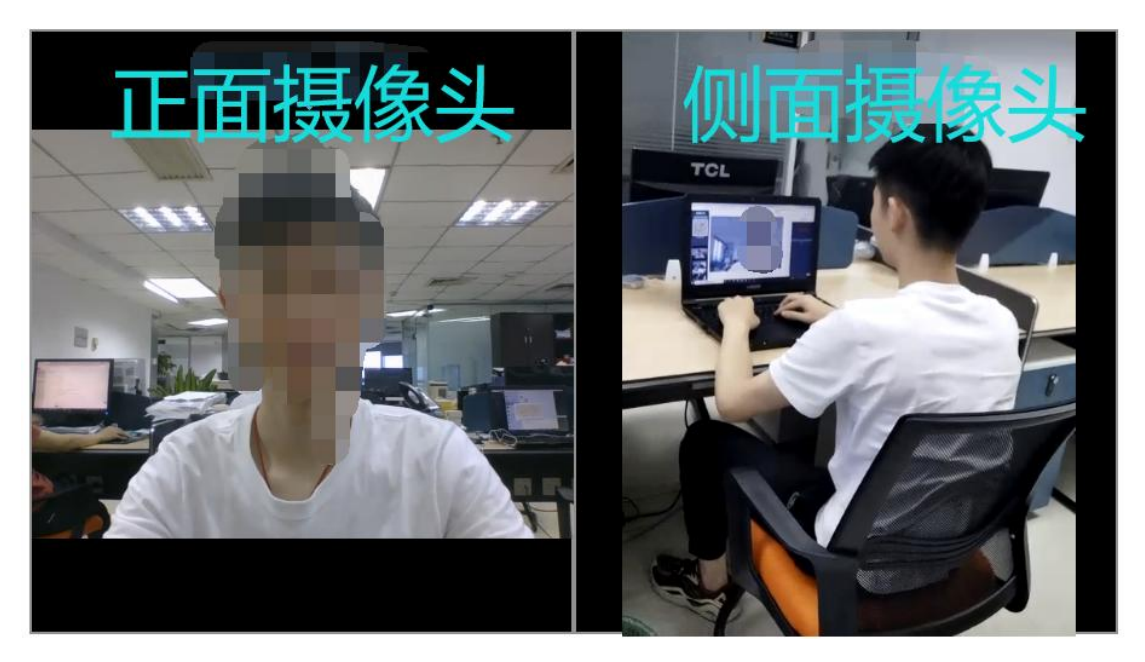

<span id="page-16-3"></span>2、考生所在环境要求

考生所在的面试环境应为光线充足、封闭、无其他人、无外 界干扰的安静场所,场所内不能放置纸、笔,以及任何和考试有 关的书籍或影像资料等。考生应调整好位置,确保上半身能够在 摄像范围中。考生不得使用滤镜等可能导致本人严重失真的设 备,妆容不宜夸张,不得遮挡面部(不得戴口罩)。

<span id="page-17-0"></span>3、谷歌浏览器启用摄像头、麦克风的方法

- $\Box$  $A = \frac{1}{2}$  $\times$  +  $\bullet$  $\leftarrow$   $\rightarrow$  C a gzms2.gd-pa.cn/gzms/remote/login.do 网站支持谷歌浏览器, 最好使用分辨率大于1440\*900的显示器 注意事项: 手机登录 1、仅允许已获得通知的用户登录。 2、输入手机号, 选择身份类型后进行手机验证码登录。 ■ 手机号 3、手机验证码10分钟内有效。 4、如显示账号不存在,多次登录错误请联系系统管理 ==请选择身份类型== 品. ÷  $\ddot{\phantom{0}}$ 5、正式考试中,请考生按公告的时间登录系统进行面<br>试。 第 验证码 5118 操作指南 第 手机验证码 获取验证码 温馨提示 <del>皿■遅小.</del><br>云面试指南请点击"云<mark>面试指南";</mark><br>安卓app客户端请点击"下载app"(或扫描下方二维码); 登录 常见问题请点击"常见问题"; ▓ 此二维码仅用于app下载、安装。
- 打开谷歌浏览器、点击下图所示位置

点击设置

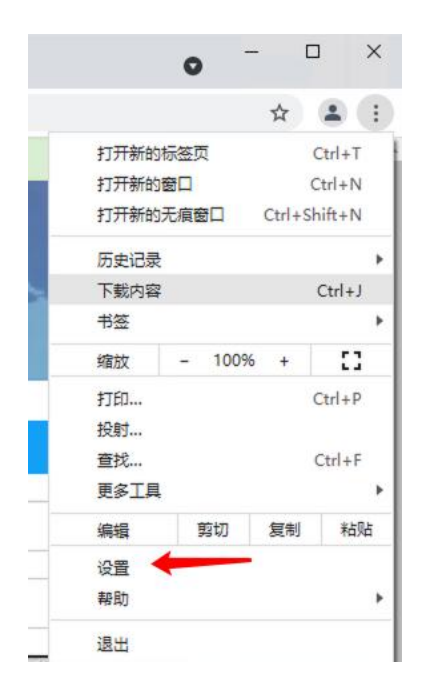

找到"网站设置",点击进入

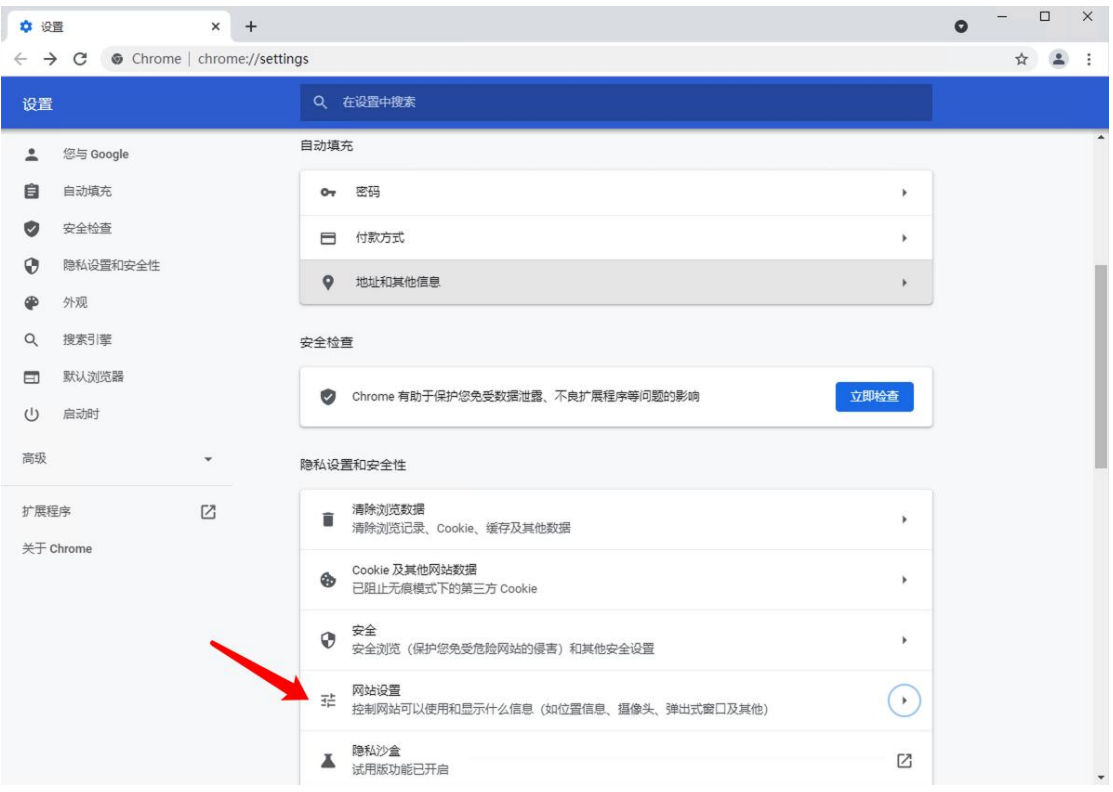

找到摄像头或麦克风

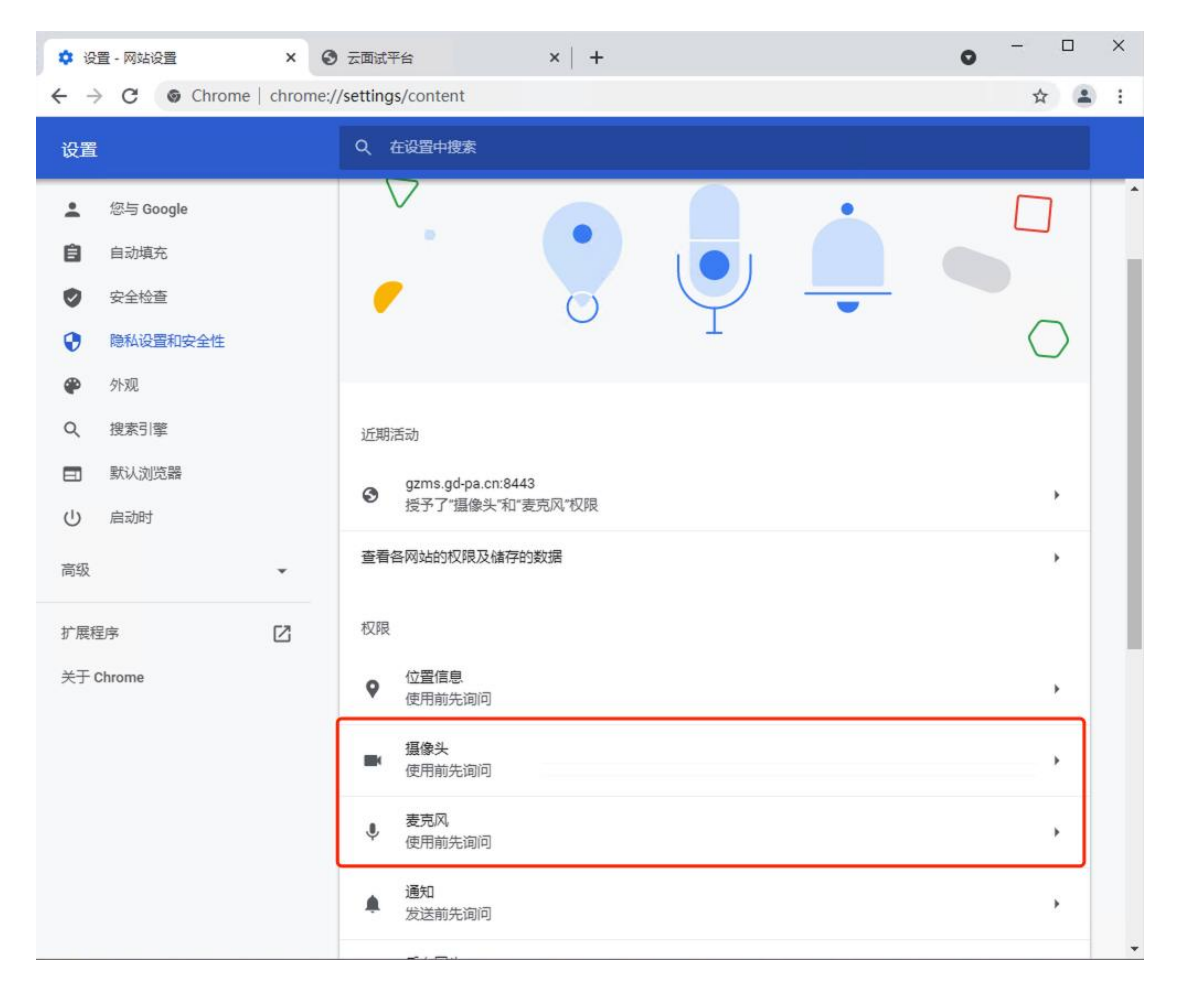

# 点击进入,选择开启

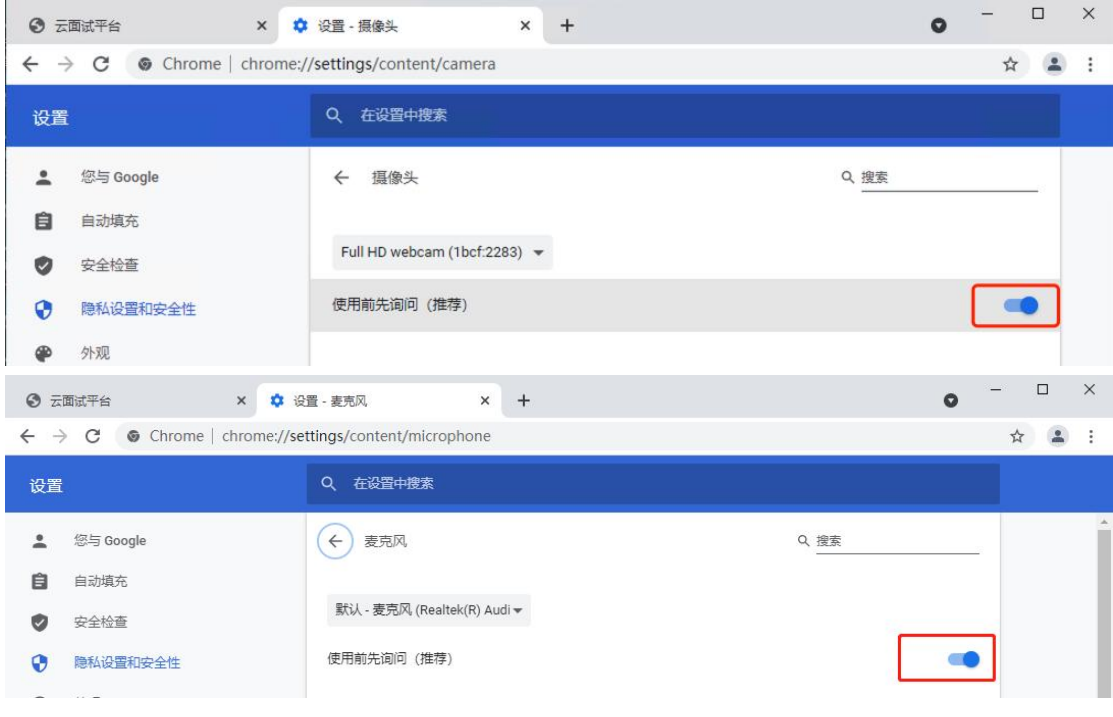

重新访问系统,授予系统访问权限即可

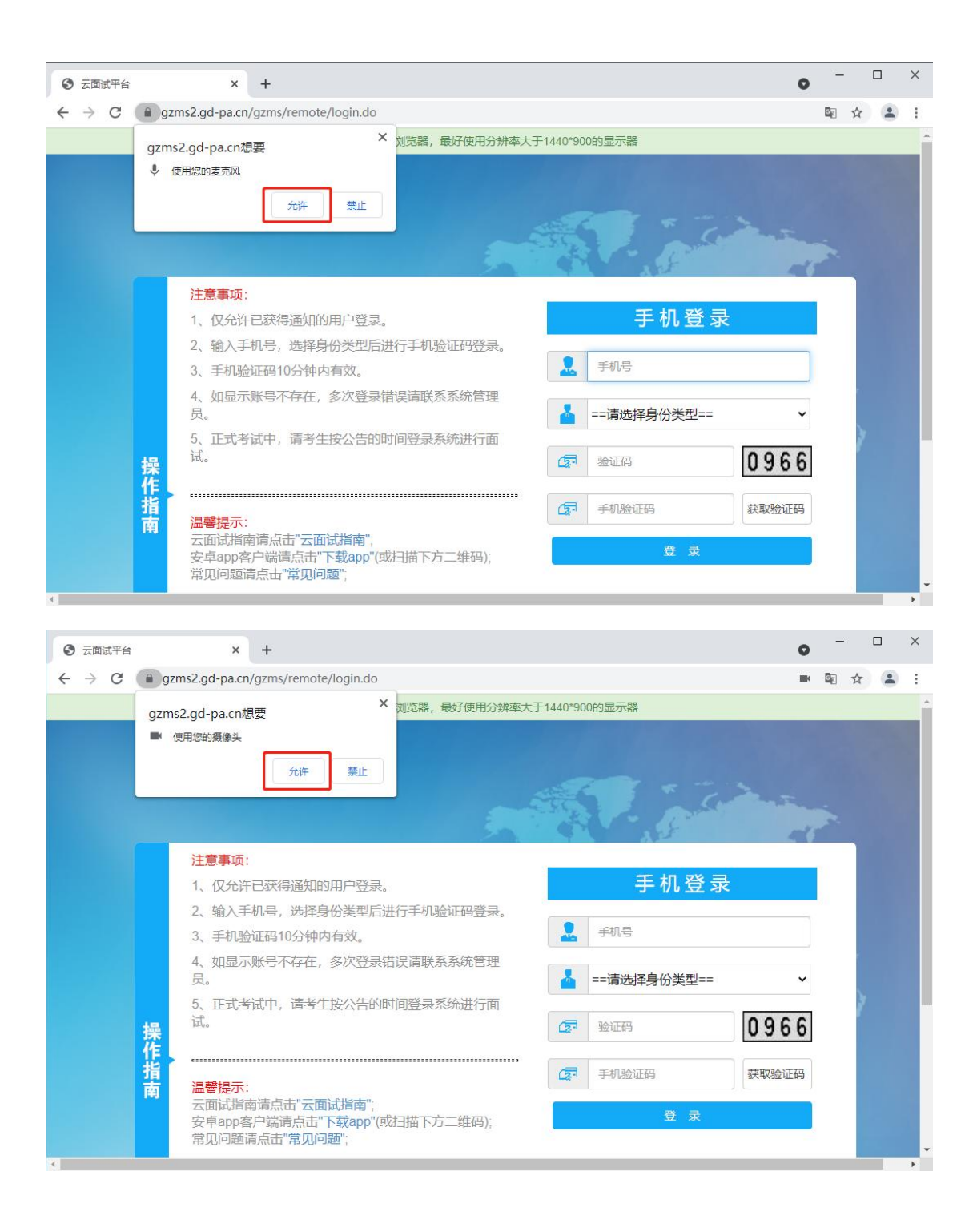

### <span id="page-20-0"></span>4、Win10 开启麦克风的方法

点击左下角"开始"按钮,点击"设置"

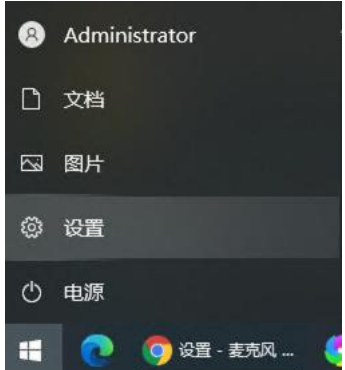

进入"隐私"

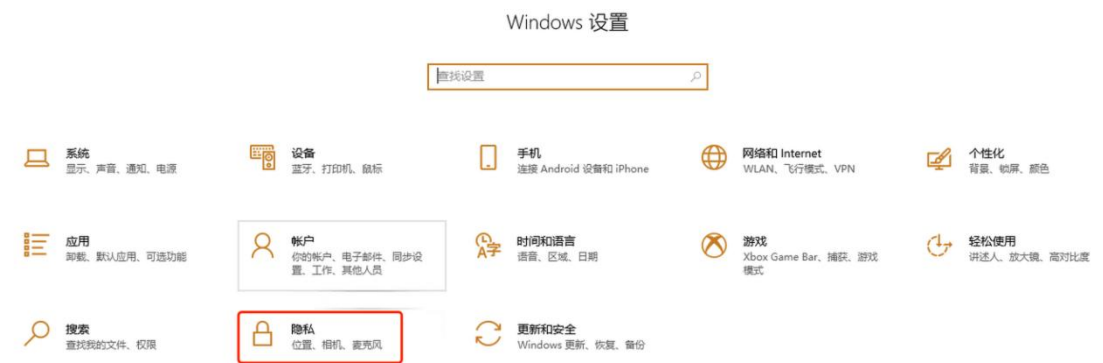

点击左侧边栏的"麦克风"菜单项

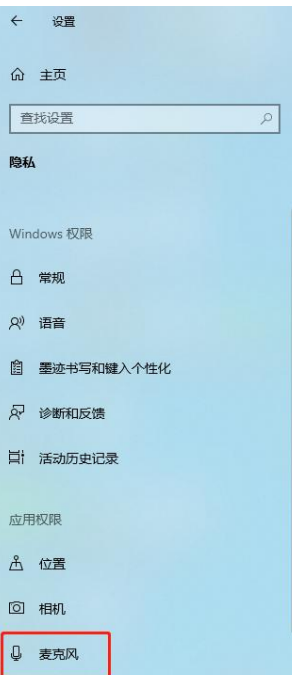

● 在右侧的窗口中找到"允许应用使用我的麦克风"设置项

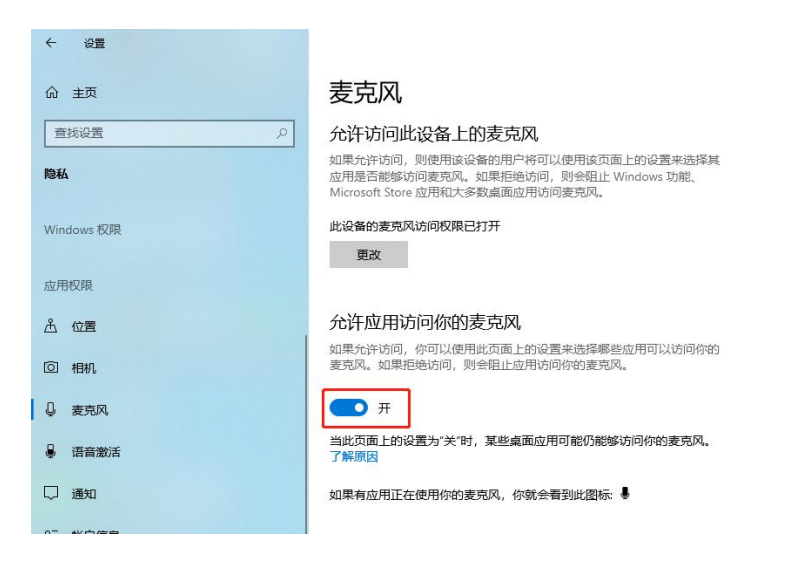

- <span id="page-22-0"></span>5、Win10 调整麦克风音量的方法
- 鼠标右键单击任务栏通知区域小喇叭图标,点击"声音"

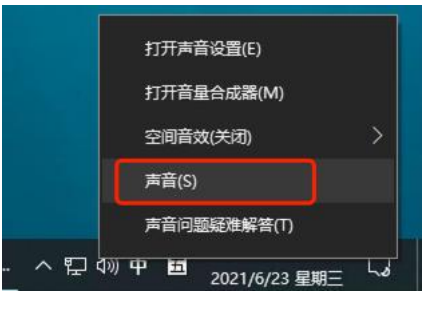

● 切换到"录制"选项卡,右键麦克风,点击"属性"

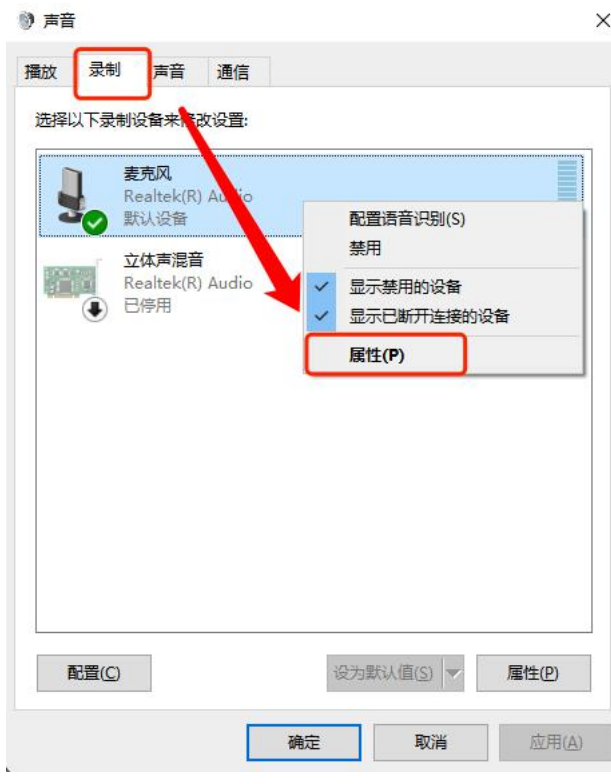

切换到"级别"选项卡,设置麦克风到最大值

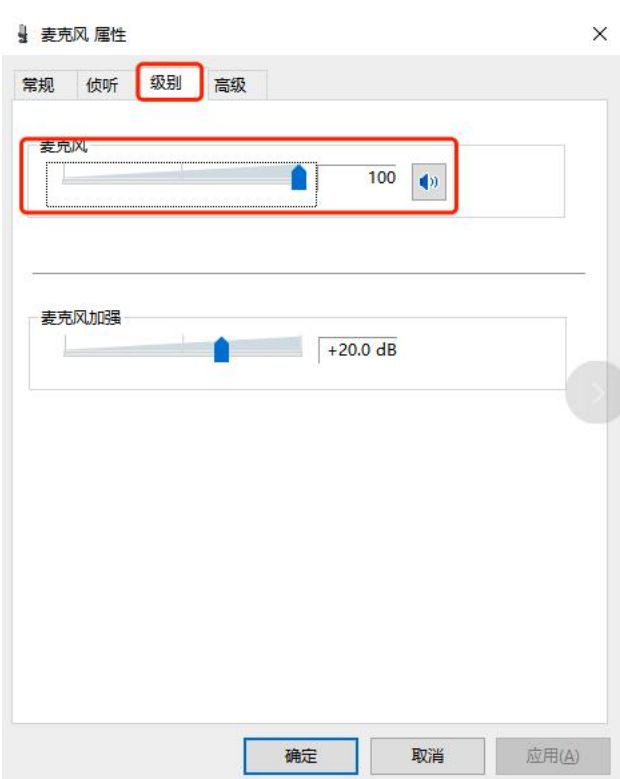

<span id="page-24-0"></span>6、Win7 开启麦克风的方法

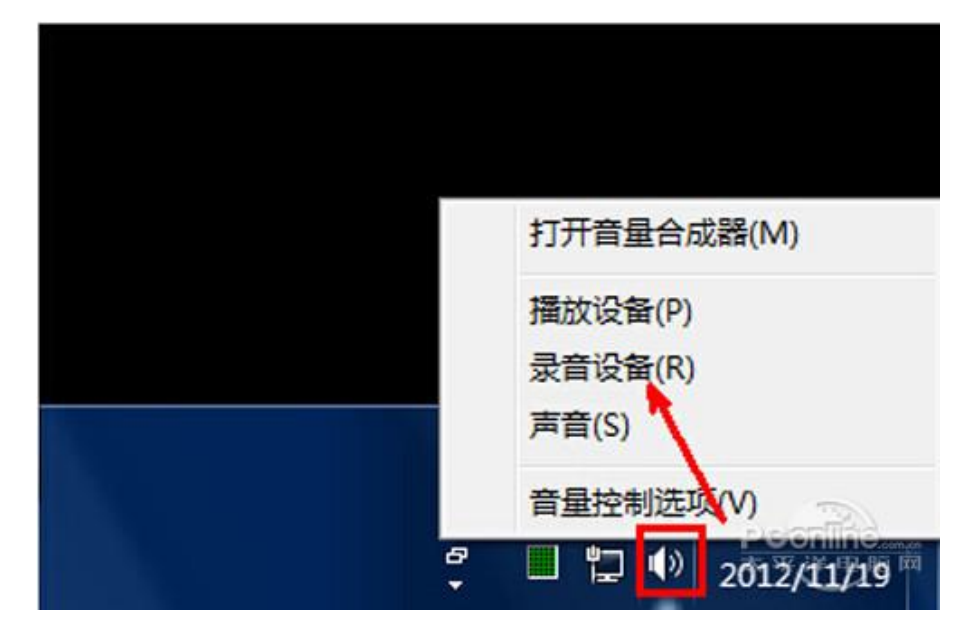

鼠标右键单击任务栏通知区域小喇叭图标,点击"录音设备"

切换到"录制"选项卡

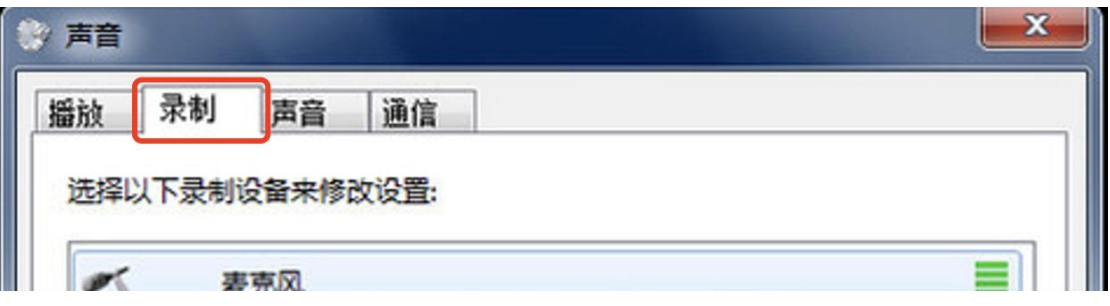

● 在空白的地方点击鼠标右键, 确保"显示禁用的设备"是已 勾选状态

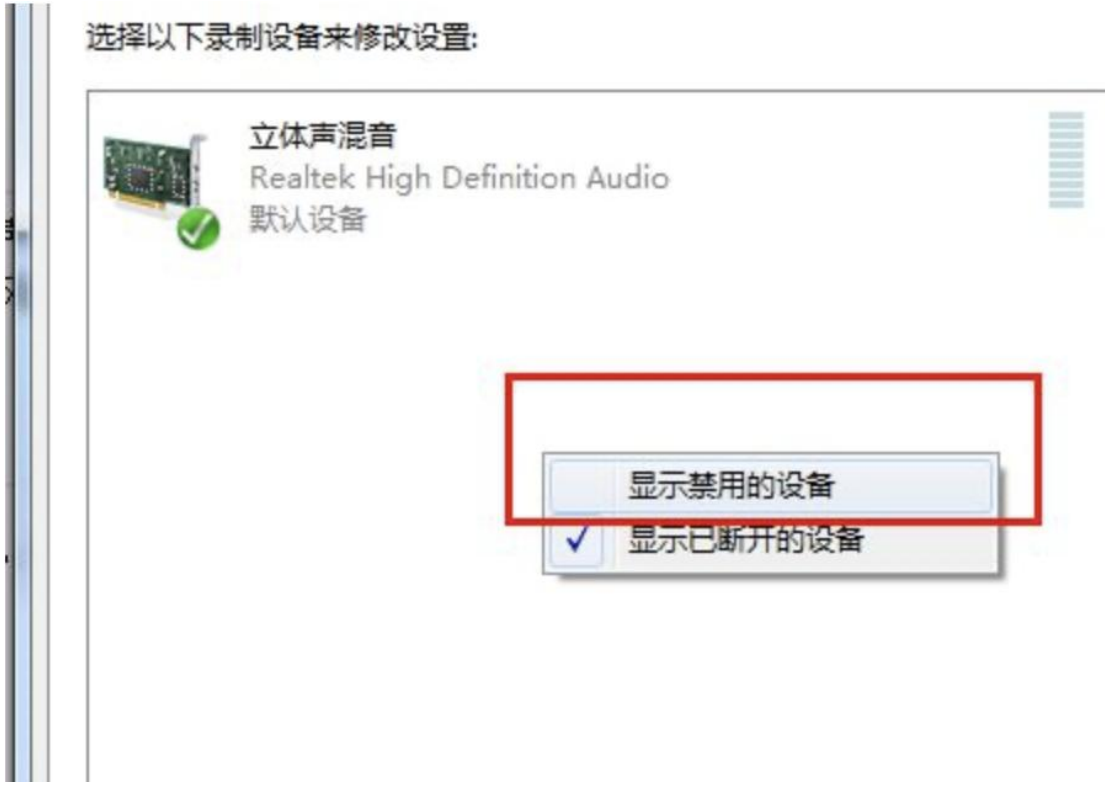

选中相应麦克风,确保是已启用状态

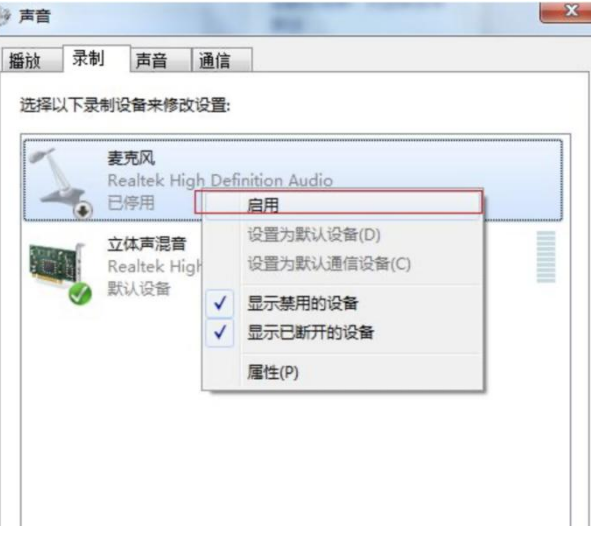

- <span id="page-25-0"></span>7、Win7 调整麦克风音量的方法
- 鼠标右键单击任务栏通知区域小喇叭图标,点击"录音设备"

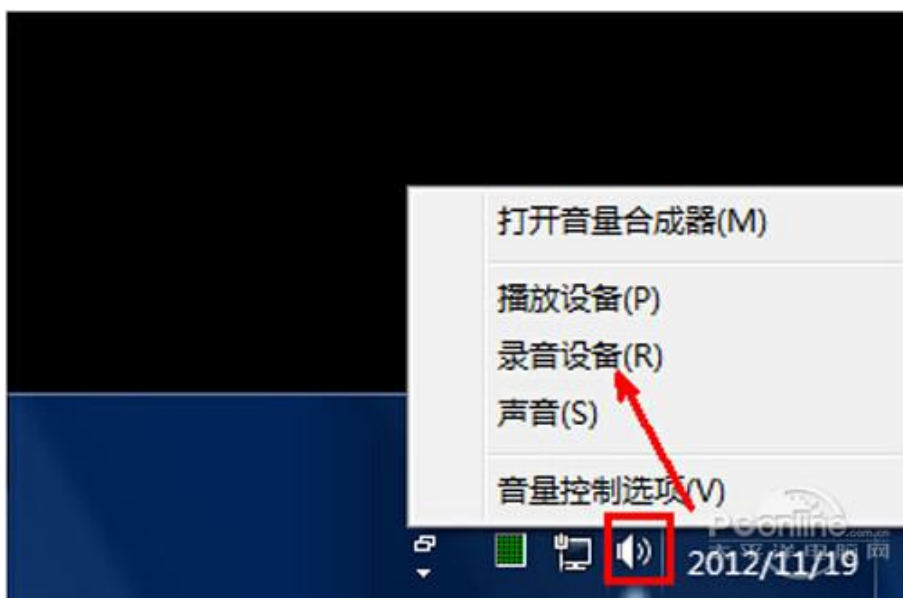

切换到"录制"选项卡,右键麦克风,点击"属性"

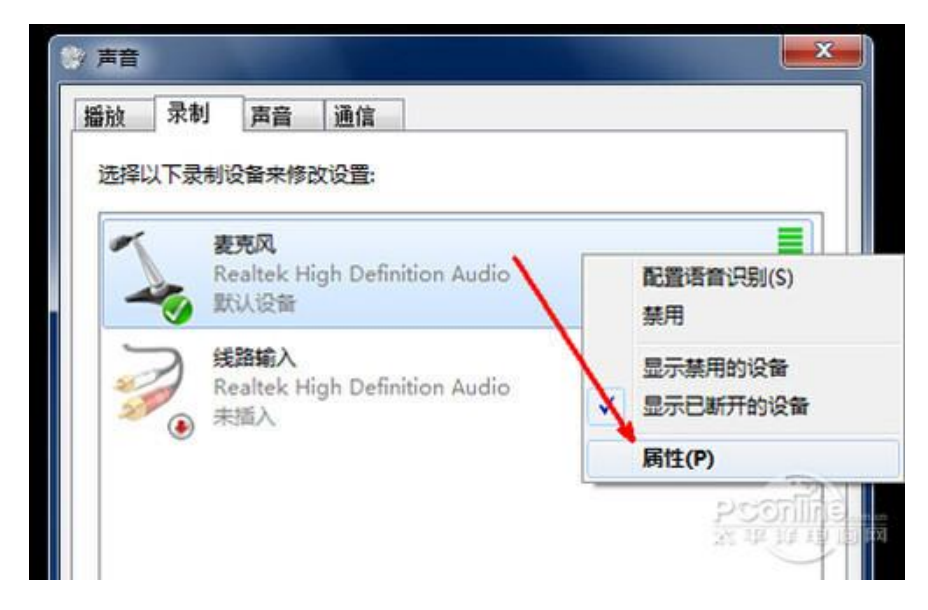

切换到"级别"选项卡,设置麦克风到最大值

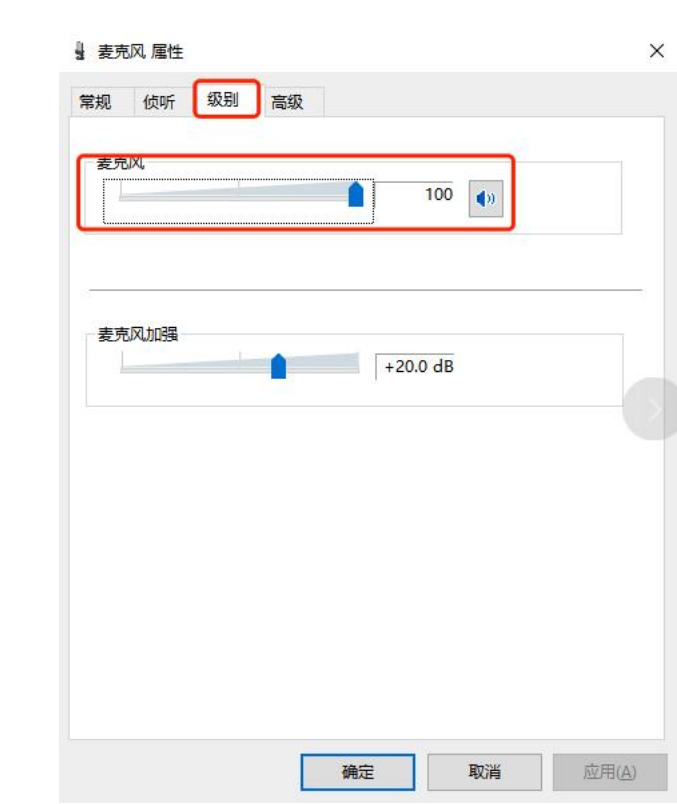